# *1.3 DESENAREA SCHEMELOR ELECTRICE CU APLICAȚIA PROFICAD.*

**Proficad** este un soft conceput pentru desenarea schemelor electrice și electronice precum și a unor tipuri de diagrame tehnice (electrice, pneumatice, hidraulice, etc.).

Acest soft este gratuit și se poate descărca (în limba română) de la adresa <https://ro.proficad.eu/> .

## **1.3.1 NOȚIUNI ELEMENTARE DE UTILIZARE PROFICAD**

**1. Setare pagină** Clic dreapta în interiorul paginii

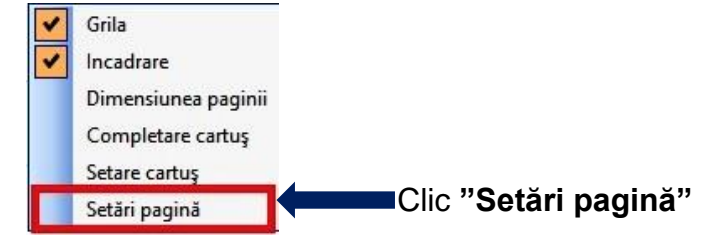

## **2. Setare linii ajutătoare pe foaia de desen**

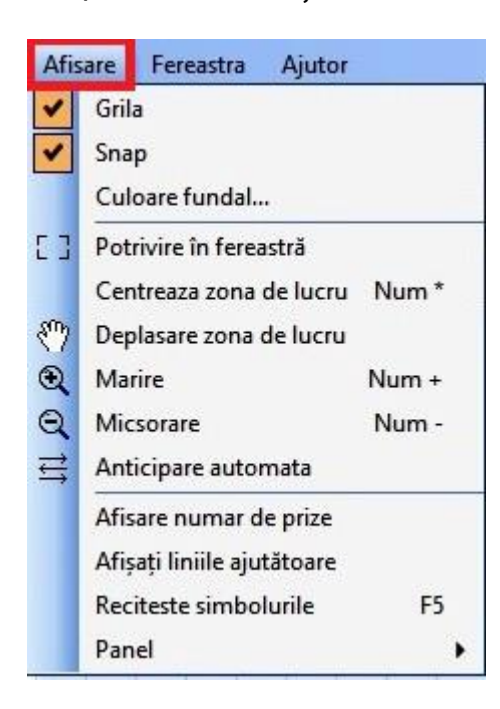

Clic pe meniul **" Afișare"** 

**Afisare Fereastra Ajutor** Dacă se bifează **Grilă** pe foaie apar pătrățele cu dimensiunea de 1 cm.

> Dacă se bifează și **Snap** în interiorul pătrățelelor apar alte pătrățele de anumite dimensiuni.

> Dimensiunile acestor pătrățele se stabilesc din **caseta de ajustare**

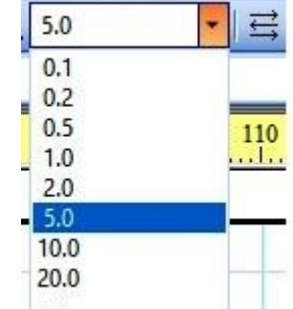

### **3. Adăugare meniuri laterale**

Clic pe meniul **Afișare –** Clic pe comanda **Panel** – Clic pe meniul dorit

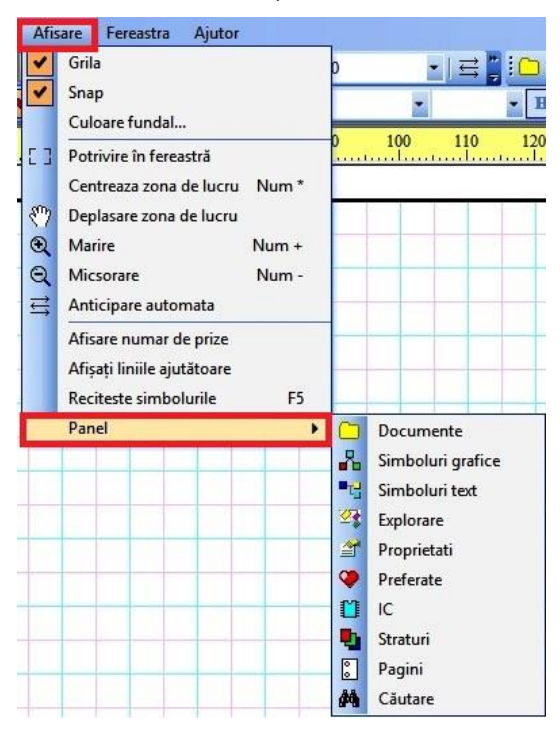

Pentru deschiderea unui meniu lateral se face clic pe meniul respectiv.

Pentru ascunderea unui meniu lateral deschis se activează butonul din dreapta

п sus a meniului (Auto Hide) moment în care acesta își va schimba

poziția **de late** apoi se face clic în interiorul foii de desen.

Cât timp simbolul Auto Hide este în poziție orizontală meniul lateral se ascunde automat iar cât timp este în poziție verticală meniul lateral rămâne deschis.

Pentru stergerea unui meniu lateral acesta se închide din butonul din dreapta sus **X**.

## **4. Plasarea unui simbol pe foia de desen**

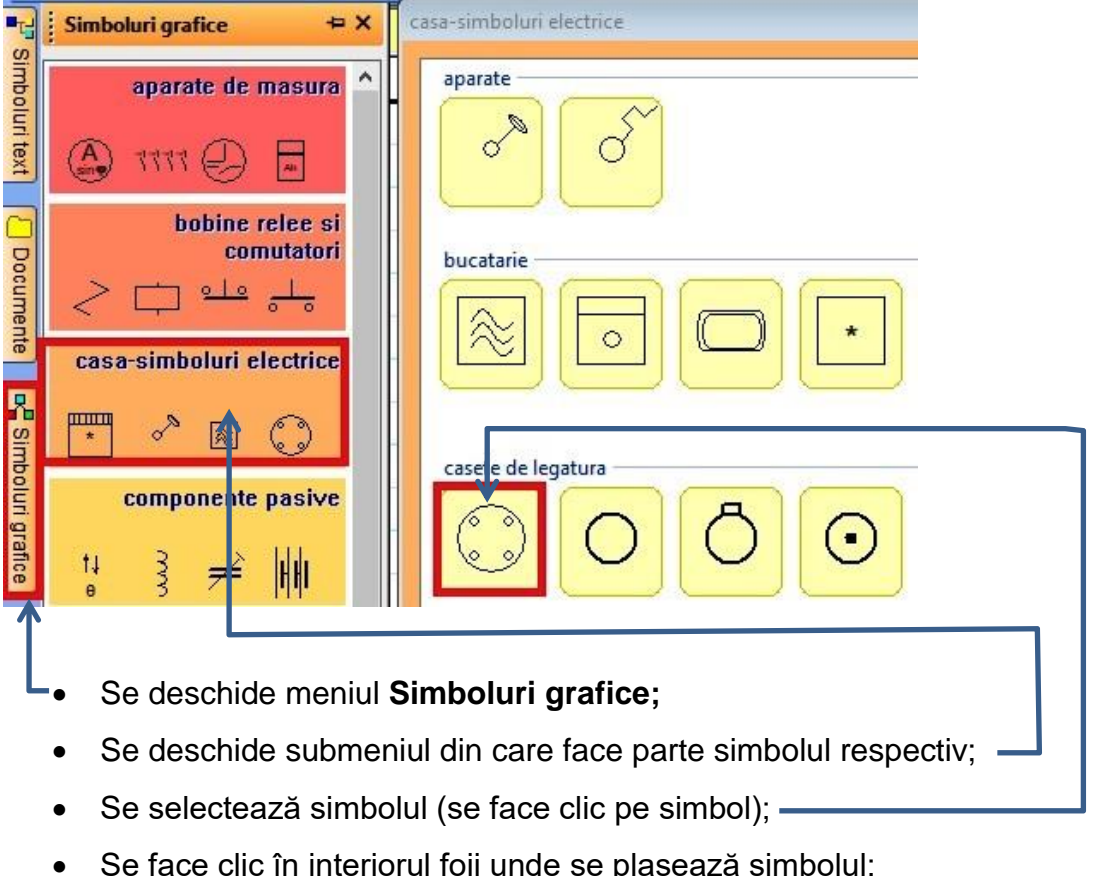

Se apasă tasta **Esc**.

#### **5. Personalizarea unui simbol**

- **Ștergerea simbolului** selectare simbol (clic pe simbol) activare tastă **Del**
- **Mutare simbol** se face clic pe simbol, se ține apăsat butonul mouse și se deplasează apoi se eliberează buton mouse.
- **Rotire simbol** selectare simbol activarea unui buton de rotire din bara de butoane  $\left|\right. \mathbf{A}\right|$   $\left|\left. \mathbf{A}\right| \right|$   $\left|\left. \mathbf{A}\right| \right|$   $\left|\left. \mathbf{A}\right| \right|$
- **Plasare sau modificare etichetă simbol** se face dublu clic pe simbol și se deschide fereastra **Proprietăți**

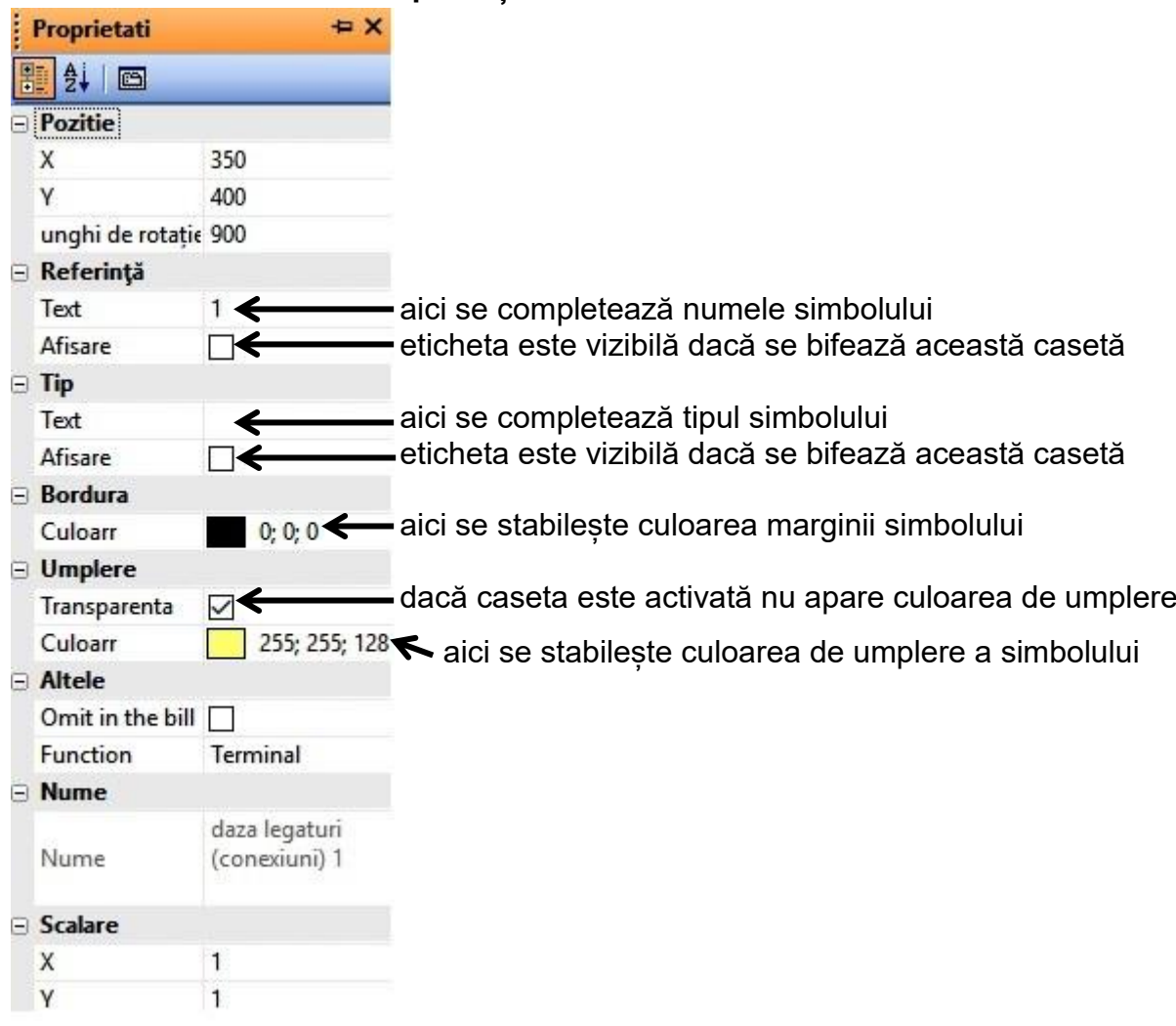

 **Marcarea terminalelor unui simbol** – clic dreapta pe simbol apoi selectare comandă **Outlets** și se va deschide fereastra **Outlets**. În această fereastră pe coloana valoare se trec numerele sau literele care dorim să apară la terminalele simbolului.

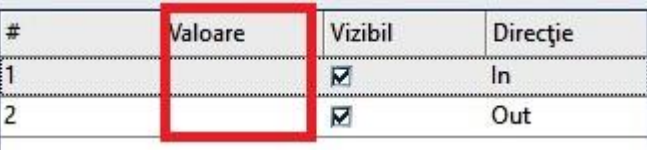

# **6. Executarea legăturilor dintre simboluri**

După plasarea simbolurilor pentru a executa legăturile dintre ele se apasă tasta "**s**" sau se activează butonul **Conductor**

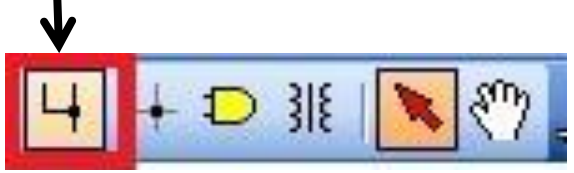

- La activarea butonului **Conductor** la terminalele componentelor apar buline galbene iar mouse se transformă într-un creion;
- Se plasează mouse pe bulina terminalului unei componente până ce aceasta își schimbă culoarea în roșu;
- Se deplasează mouse la terminalul componentei cu care se face legătura (când trebuie schimbat sensul de deplasare se face un clic stânga);
- Când bulina de la terminalul componentei își schimbă culoare în roșu se face clic stânga apoi se apasă tasta **Esc**;

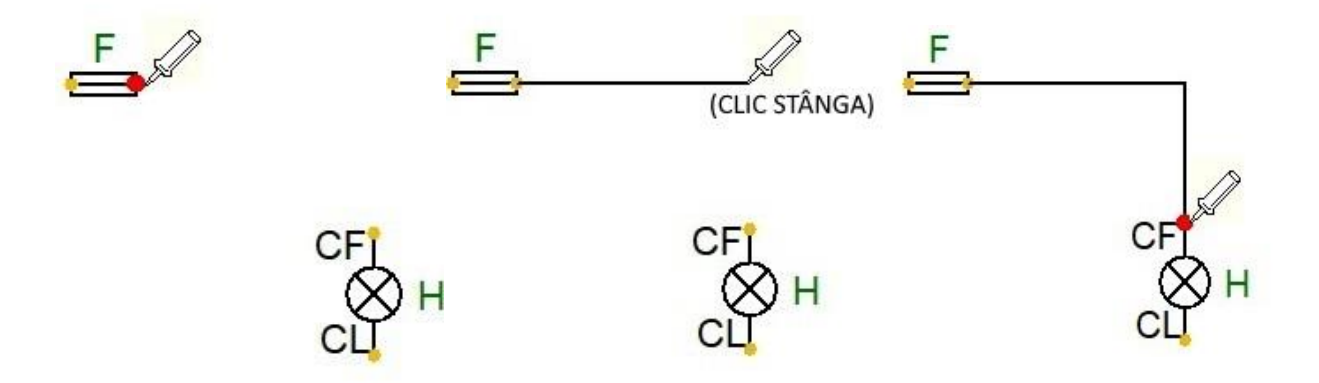

- Pentru ștergerea unei legături se selectează legătura respectivă apoi se apasă tasta **Del**;
- Pentru personalizarea traseului desenat se face dublu clic pe linia traseului moment în care se deschide meniul lateral **Proprietăți** unde se fac setările dorite.

### **7. CREAREA UNUI SIMBOL**

Selectez dosarul unde salvez simbolul astfel:

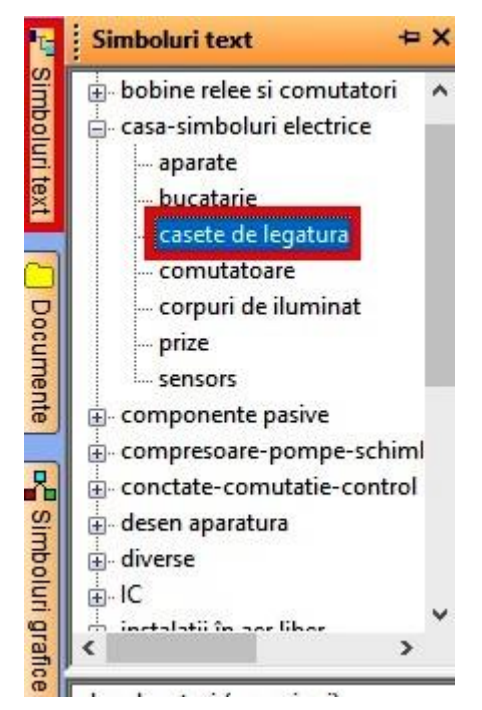

- deschid meniul **Simboluri text**;
- deschid submeniul categoriei din care face parte simbolul (în acest caz **casa-simboluri electrice**);
- selectez categoria din care face parte simbolul (în acest caz **casete de legătură**).

Din bara de meniuri deschid **Fisier** și selectez **Simbol nou**

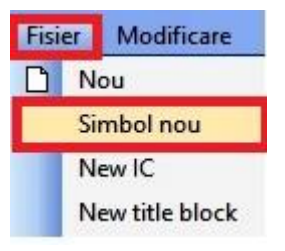

Cu ajutorul formelor din **bara de instrumente** desenez simbolul

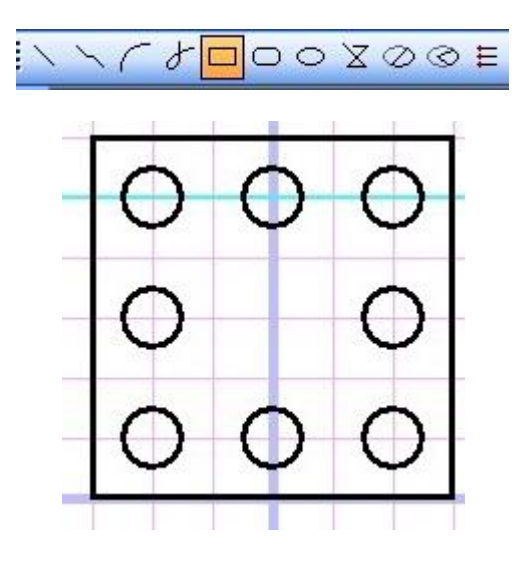

- După ce desenez simbolul stabilesc punctele de conexiuni astfel:
	- o Din bara de instrumente selectez **Priză**

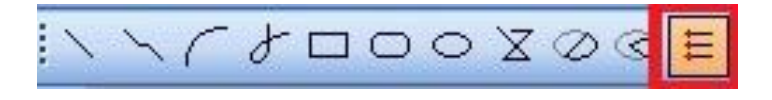

o Plasez cursorul mouse (care s-a transformat într-o bulină roșie) în interiorul punctului de conexiune și fac clic stânga (**Atenție!** Cursorul trebuie plasat la intersecția a două linii de grilă)

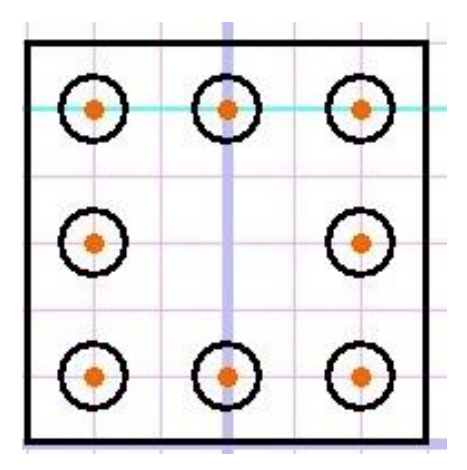

o După ce termin apăs tasta **ESC**

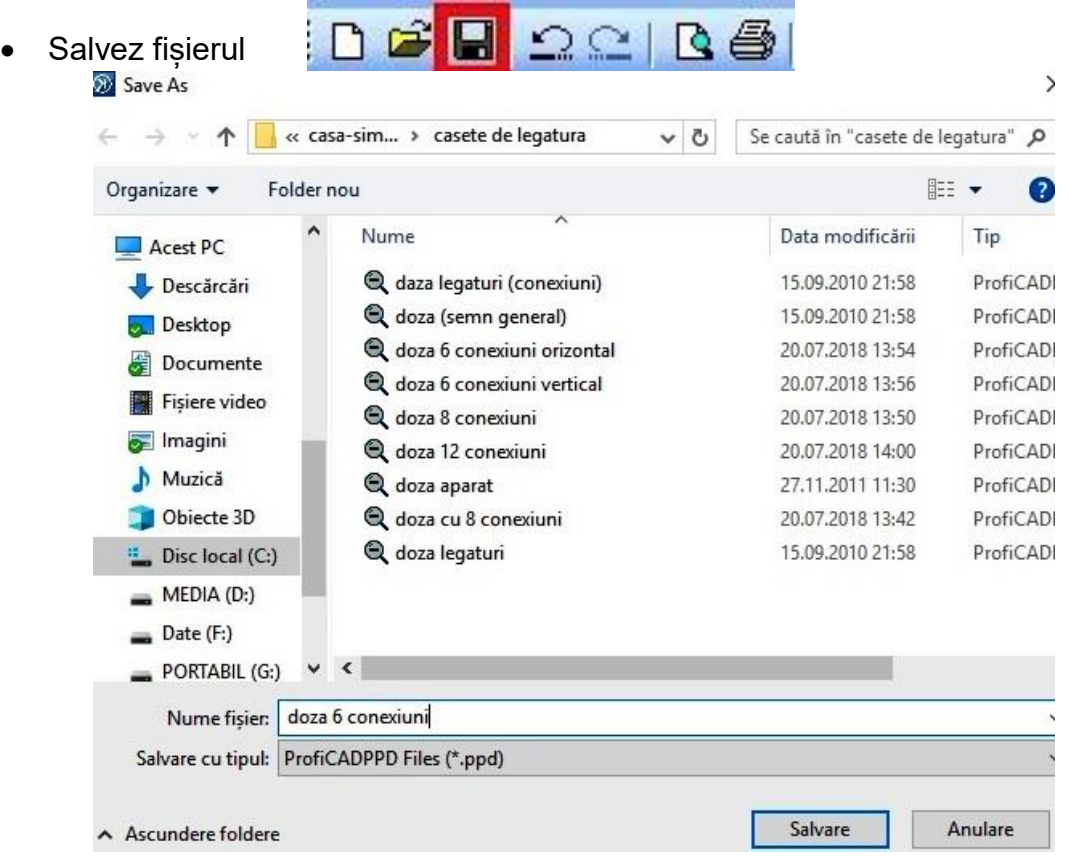

# **1.3.2 REALIZAREA UNEI SCHEME MONOFILARE ÎN PROFICAD**

Etapele întocmirii schemei electrice monofilare pentru panoplia din **figura 1.10**

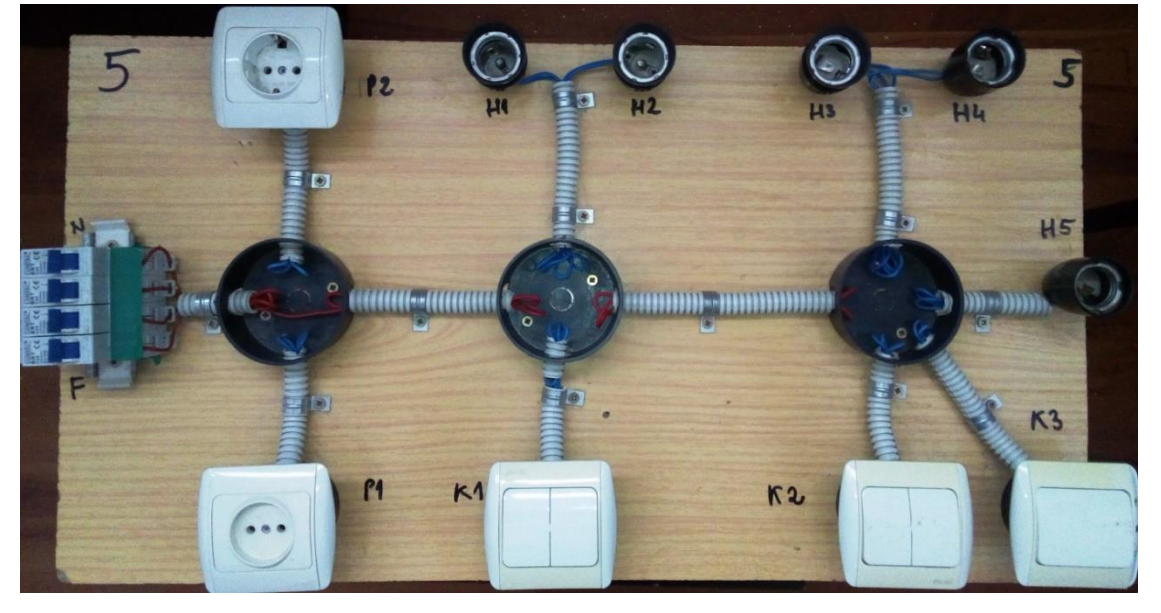

 **Figura 1.10 Panoplie demonstrativă cu instalație de iluminat și prize**

**1. Setez dimensiunea și orientarea paginii**

**Clic dreapta – Setări pagină – Orientare pagină – Peisaj - OK** 

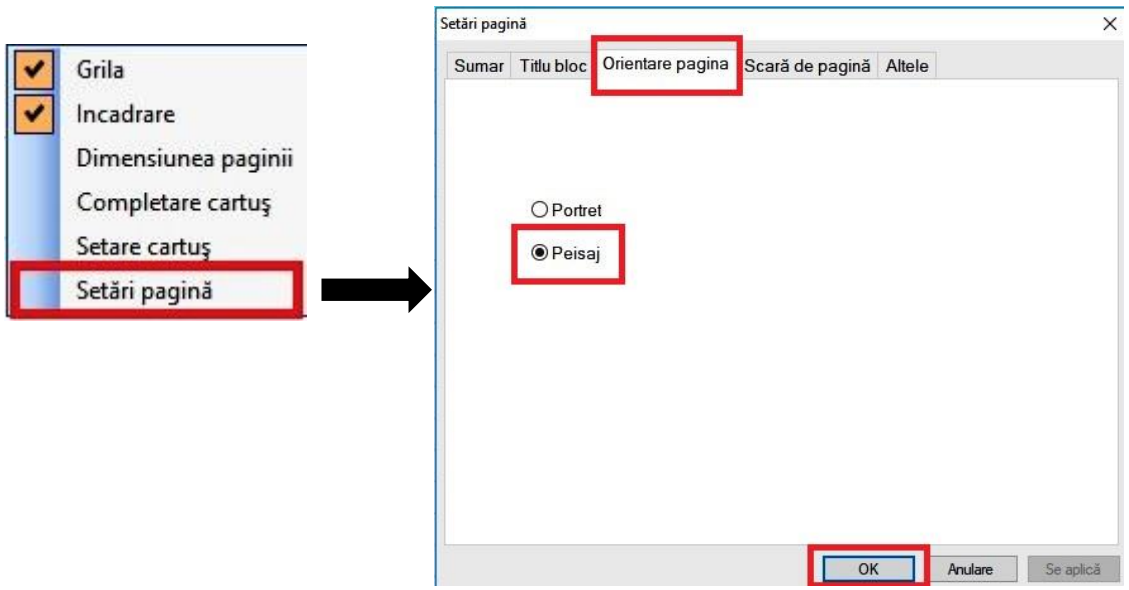

- **2. Introduc simbolurile pentru aparatele de pe panoplie**
- trei doze de ramificație;
- două prize duble;
- două întrerupătoare bipolare;
- un întrerupător monopolar;
- cinci lămpi cu incandescență;
- patru siguranțe automate.

Pentru introducerea simbolurilor procedez astfel:

- deschid meniul lateral **Simboluri grafice;**
- **•** dezactivez comanda Auto Hide clic pe
- deschid submeniul **casă-simboluri electrice**;
- selectez și plasez dozele de ramificație din **casete de legătură**
- selectez și plasez întrerupătoarele din **comutatoare**
- selectez și plasez prizele din **prize**
- selectez și plasez lămpile electrice din **corpuri de iluminat**
- deschid submeniul **contacte – comutație - control și protecție;**
- selectez și plasez siguranța automată din **întrerupătoare de circuit**
- după plasarea componentelor le etichetez conform aparatelor de pe panoplie
	- o dublu clic pe componentă și se deschide meniul **Proprietăți;**
	- o în **Referință** la **Text** scriu numele componentei;
	- o bifez caseta **Afișare.**

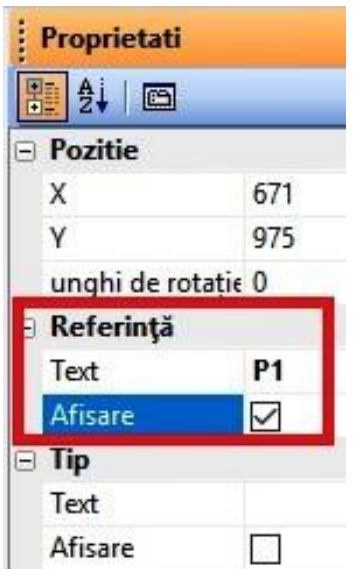

**3. Aranjez simbolurile după cum sunt plasate aparatele pe panoplie (fig.1.11)**

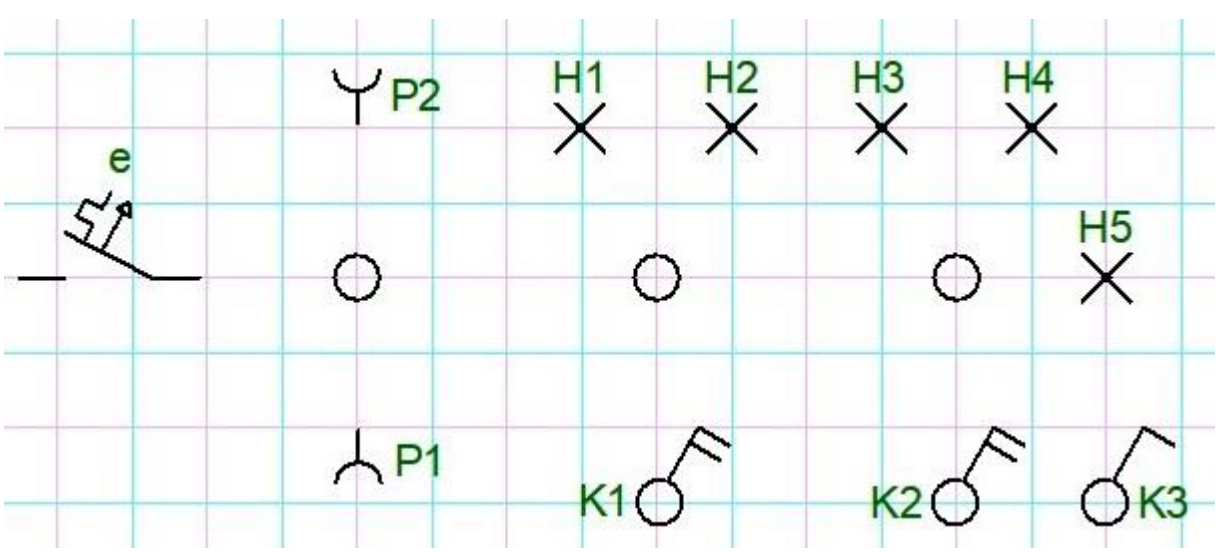

**Figura 1.11 Plasarea simbolurilor pe foaia de desen în Proficad**

- **4. Realizez legăturile dintre simbolurile schemei conform traseelor de pe panoplie astfel**:
	- apăs tasta **s** și procedez cum am explicat la **Executarea legăturilor dintre simboluri**
	- după efectuarea legăturilor plasez pe fiecare traseu linii oblice în funcție de numărul conductoarelor care străbat traseul
	- pentru trasarea acestor linii activez **Linie** din bara instrumentelor pentru des  $\mathcal{F} \sqcup \bigcirc \bigcirc \mathbb{X} \oslash \otimes \varepsilon$
- **5. Obțin schema electrică de conexiuni în doze (fig. 1.12)**

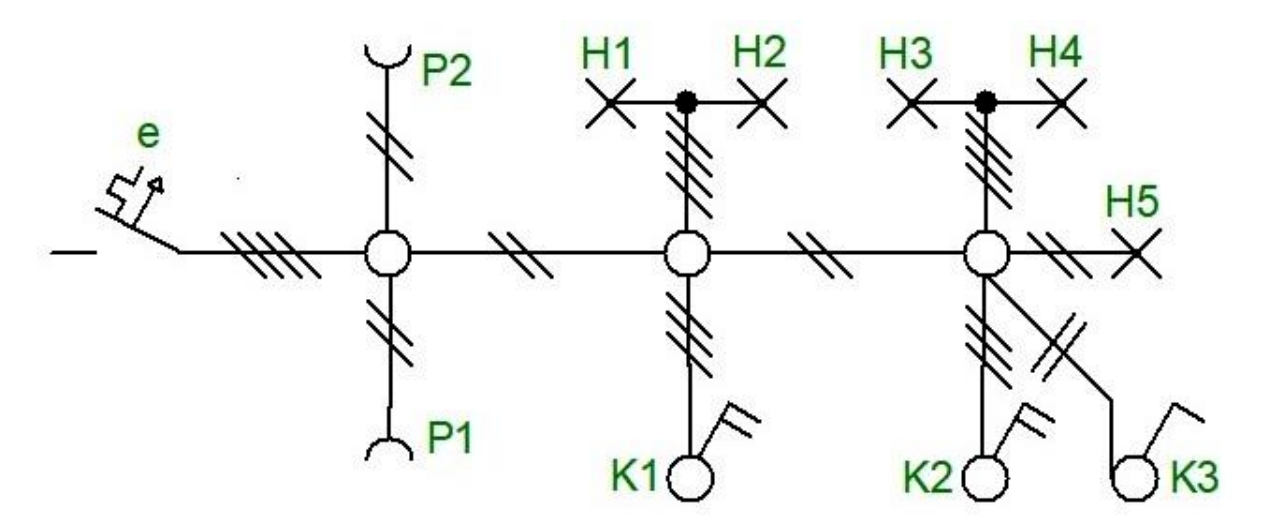

**Figura 1.12 Schemă monofilară realizată în Proficad**

# **1.3.3 REALIZAREA UNEI SCHEME DE CONEXIUNI ÎN PROFICAD**

Etapele întocmirii schemei de conexiuni în doze pentru panoplia din **figura 1.13**.

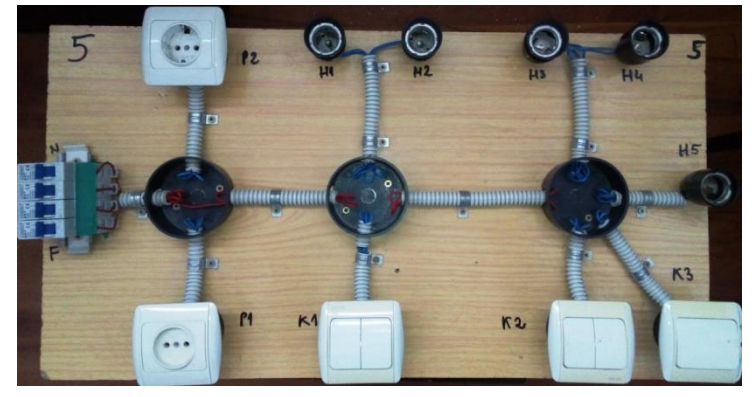

**Figura 1.13 Panoplie demonstrativă cu instalație de iluminat și prize**

## **1. Plasez pe foaia de desen simbolurile aparatelor de pe panoplie**

- Plasez dozele de ramificație din **Simboluri grafice – casă simboluri electrice – casete de legătură** (înainte de a plasa dozele creez o doză de ramificație cu 6 conexiuni ca la punctul **7** de la **1.3.1**);
- Plasez cele patru siguranțe în stânga dozelor din **Simboluri grafice – diverse – siguranțe** (siguranță –semn general) ;
- Plasez cele două prize din **Simboluri grafice – casă simboluri electrice - prize** (înainte de a plasa prizele le creez ca simboluri cum am prezentat la punctul **(7)** de la **1.3.1**);
- Plasez în partea de jos a dozelor contactele celor trei întrerupătoare din **Simboluri grafice – contacte comutație control și protecție – contacte normal deschise** (contact – semn general);
- Plasez în partea de sus și în stânga dozelor cele cinci lămpi electrice din **Simboluri grafice – componente pasive – lămpi și dispozitive de semnalizare** (lampă);
- **2. Notez aparatele plasate după cum sunt notate pe panoplia demonstrativă**

### **3. După plasarea și notarea aparatelor obțin schema din figura 1.14**

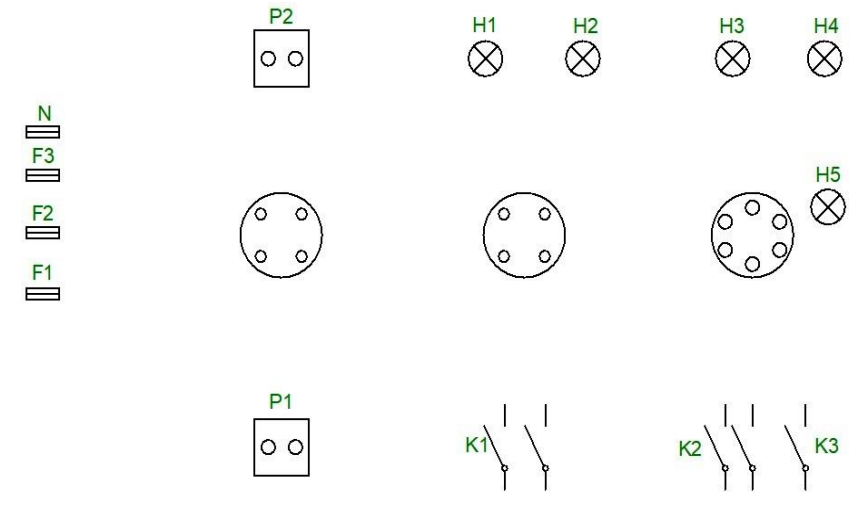

**Figura 1.14 Plasarea simbolurilor pe foia de desen în Proficad**

### **4. Execut conexiunile în doze astfel:**

- **a.** Conectez siguranța de nul **N** în fiecare doză de ramificație;
- **b.** Conectez siguranța de fază **F3** în fiecare doză de ramificație;
- **c.** Conectez câte o bornă de la prizele **P1** și **P2** la conductorul de nul **N** în doza din stânga;
- **d.** Conectez conductorul de fază **F1** la borna liberă a prizei **P1** în doza în stânga;
- **e.** Conectez conductorul de fază **F2** la borna liberă a prizei **P2** în doza în stânga;
- **f.** Conectez câte un contact de la lămpile **H1** și **H2** la conductorul de nul **N** în doza din mijloc;
- **g.** Conectez câte un contact de la lămpile **H3**, **H4** și **H5** la conductorul de nul **N** în doza din dreapta;
- **h.** Conectez contactul comun al întrerupătorului **K1** la conductorul de fază în doza din mijloc;
- **i.** Conectez contactul comun al întrerupătorului **K2** și un contact al întrerupătorului **K3** la conductorul de fază în doza din dreapta;
- **j.** Conectez contactul din **stânga** al întrerupătorului **K1** la contactul liber al lămpii **H1** în doza din mijloc;
- **k.** Conectez contactul din **dreapta** al întrerupătorului **K1** la contactul liber al lămpii **H2** în doza din mijloc;
- **l.** Conectez contactul din **stânga** al întrerupătorului **K2** la contactul liber al lămpii **H3** în doza din dreapta;
- **m.** Conectez contactul din **dreapta** al întrerupătorului **K2** la contactul liber al lămpii **H4** în doza din dreapta;
- **n.** Conectez contactul întrerupătorului **K3** la contactul liber al lămpii **H5** în doza din dreapta.

## **5. După executarea conexiunilor în doze schema arată ca în figura 1.15**

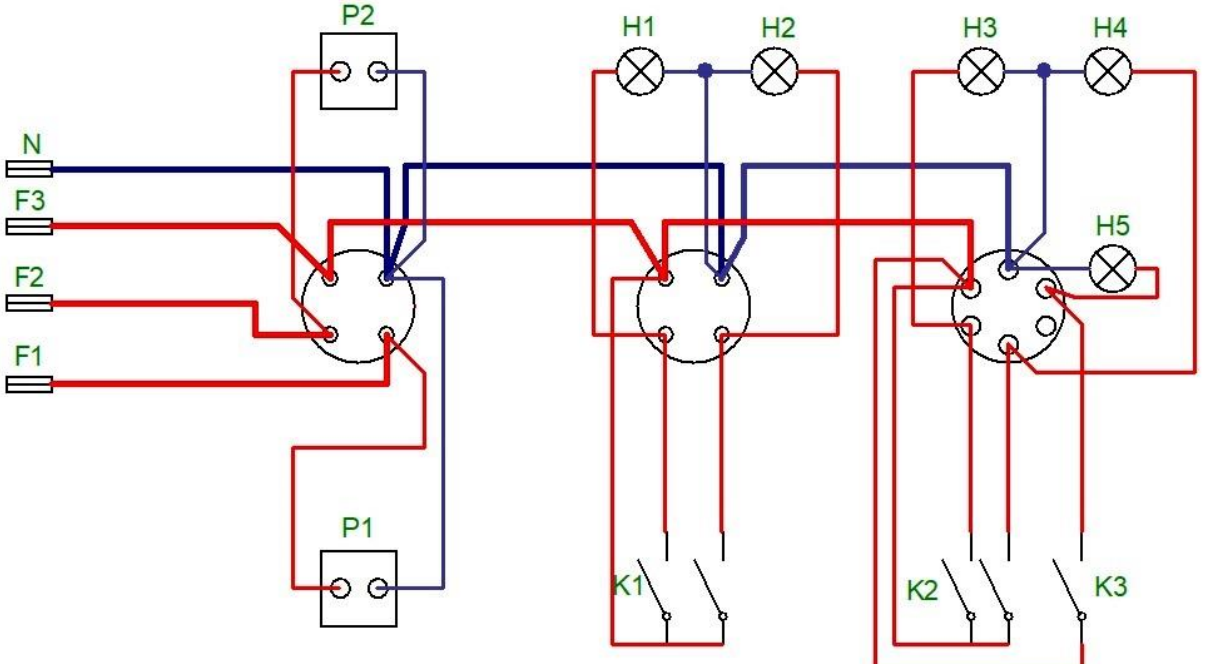

**Figura 1.15 Schemă de conexiuni realizată în Proficad**

# **1.3.4 REALIZAREA UNEI SCHEME ELECTRICE DESFĂȘURATE ÎN PROFICAD**

Înainte de întocmirea schemei electrice desfășurate trebuie să cunoaștem principiul de funcționare și rolul aparatelor din instalație. Principiile generale au fost prezentate la punctul **B** din subcapitolul **1.2.2** 

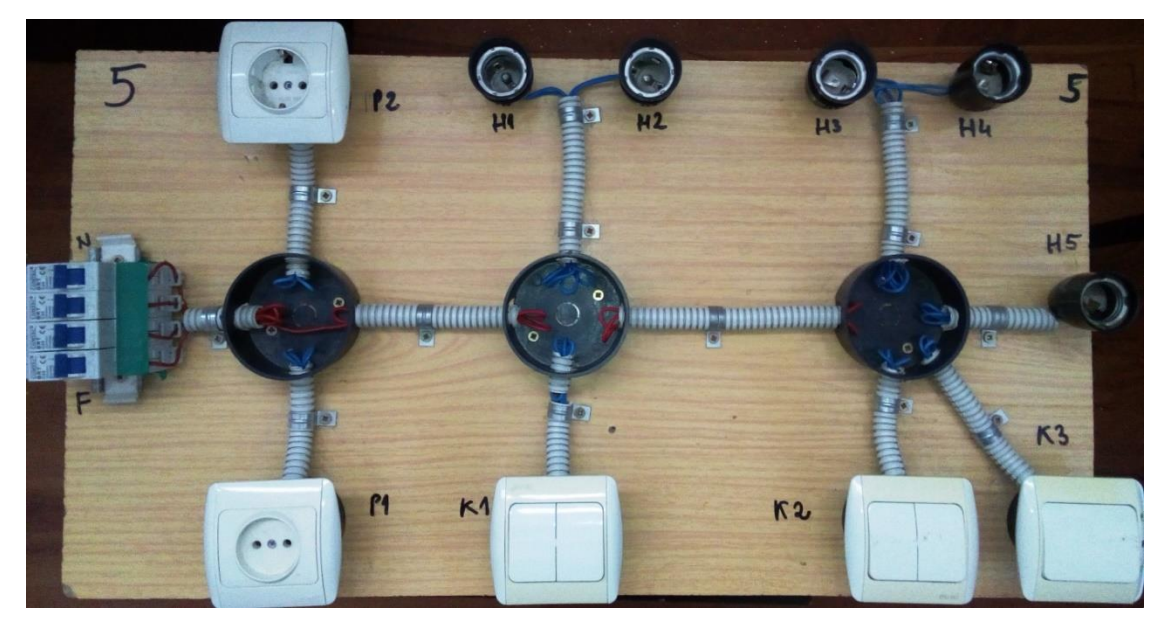

**Figura 1.16 Panoplie demonstrativă cu instalație de iluminat și prize**

Instalația electrică de pe această panoplie trebuie să funcționeze astfel:

- La activarea clapetei din stânga întrerupătorului **K1** trebuie să lumineze lampa **H1**;
- La activarea clapetei din dreapta întrerupătorului **K1** trebuie să lumineze lampa **H2**;
- La activarea clapetei din stânga întrerupătorului **K2** trebuie să lumineze lampa **H3**;
- La activarea clapetei din dreapta întrerupătorului **K2** trebuie să lumineze lampa **H4**;
- La activarea clapetei întrerupătorului **K3** trebuie să lumineze lampa **H5**;
- Prizele se conectează între fază și nul astfel:
	- o Priza **P1** se conectează la siguranța **F1**;
	- o Priza **P2** se conectează la siguranța **F2**.

**Etapele întocmirii schemei electrice desfășurate pentru panoplia din fig. 1.16.**

- **1. Plasez pe foia de desen simbolurile aparatelor de pe panoplie** (nu se plasează dozele de ramificație).
	- Toate aparatele se plasează din meniul **simboluri grafice** cum a fost prezentat la subcapitolul **1.3.3** punctul **1**.
- **2. După plasarea și notarea aparatelor obțin schema din figura 1.17**

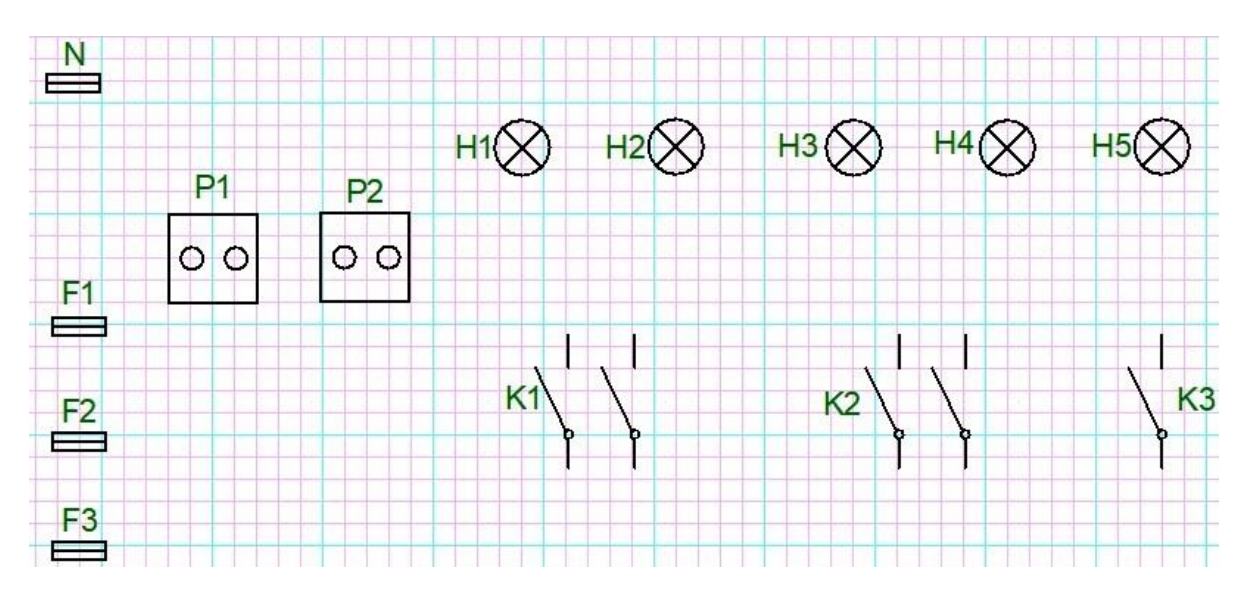

**Figura 1.17 Plasarea simbolurilor pe foia de desen în Proficad**

- **3. Execut conexiunile dintre simboluri ținând cont de principiile generale și principiul de funcționare a schemei electrice**;
- **4. După executarea conexiunilor schema arată ca în figura 1.18**

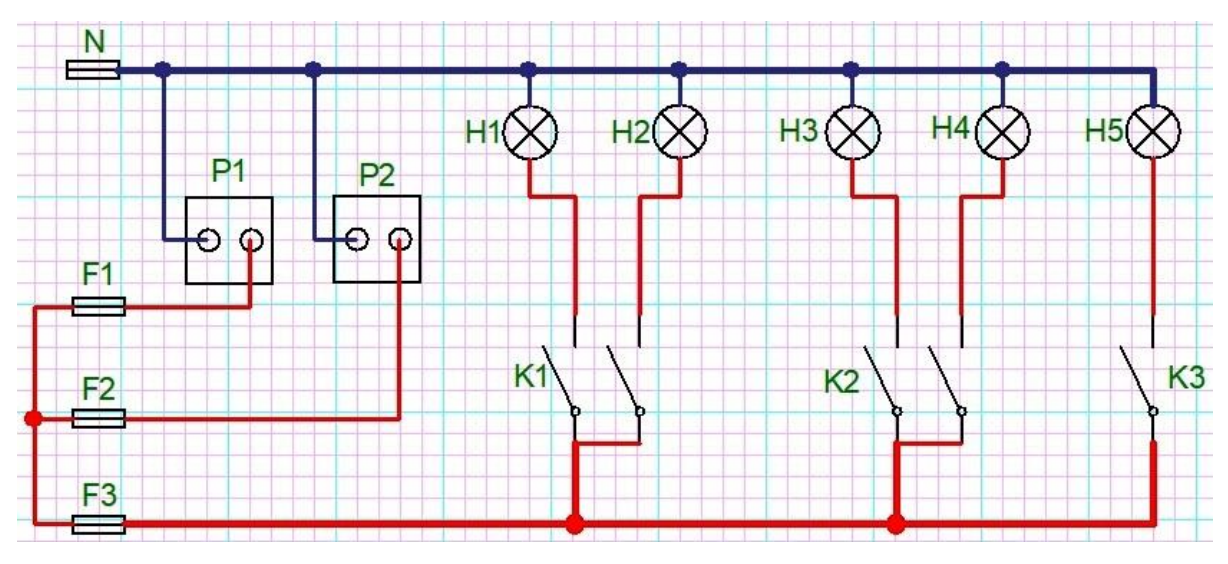

**Figura 1.18 Schemă electrică desfășurată realizată în Proficad**